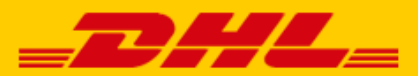

## **QUICK GUIDE OPENCART KOPPELING DHL**

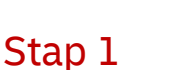

Log in bij de verzendservice [My DHL Parcel.](https://my.dhlparcel.be/) In het menu 'Instellingen' opent u de 'Koppelingen' tab. Hier klikt u bij de OpenCart koppeling op 'gratis koppeling'. U krijgt dan uw unieke URL die gekoppeld is aan uw zakelijke account. Kopieer de URL. Heeft u nog geen account voor My DHL Parcel, maak deze [gratis online aan.](https://www.dhlparcel.be/nl/bedrijven/my-dhl-parcel-voor-bedrijven) Hulp nodig? Neem dan [contact](mailto:cimparcel@dhl.com) met ons op.

## Stap 2

Download de OpenCart koppeling via onze website: [OpenCart koppeling.](https://www.dhlparcel.be/sites/dhlparcel.be/files/content/docs/opencart_dhlparcel_shipping-v1.0.4.ocmod.zip) Sla de koppeling op.

## Stap 3

Ga naar uw OpenCart webshop en open het menu 'Extensions'(1), 'Installer' (2). Hier upload u de koppeling (3) van stap 2.

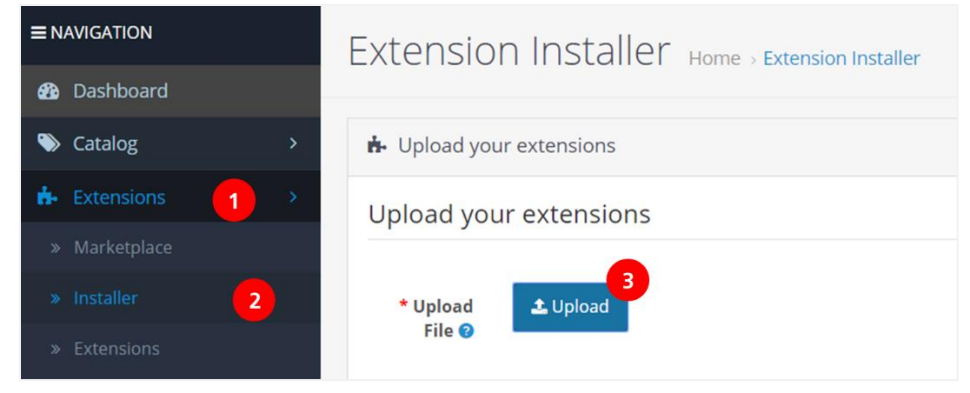

Ga vervolgens naar het menu 'Extensions'(1), open het submenu 'Extensions'(2) en kies bij type extensie voor 'Shipping'(3). De DHL Parcel koppeling komt eronder in beeld. Klik op het potlood (4) om de koppeling te activeren.

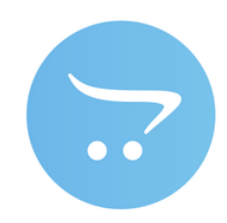

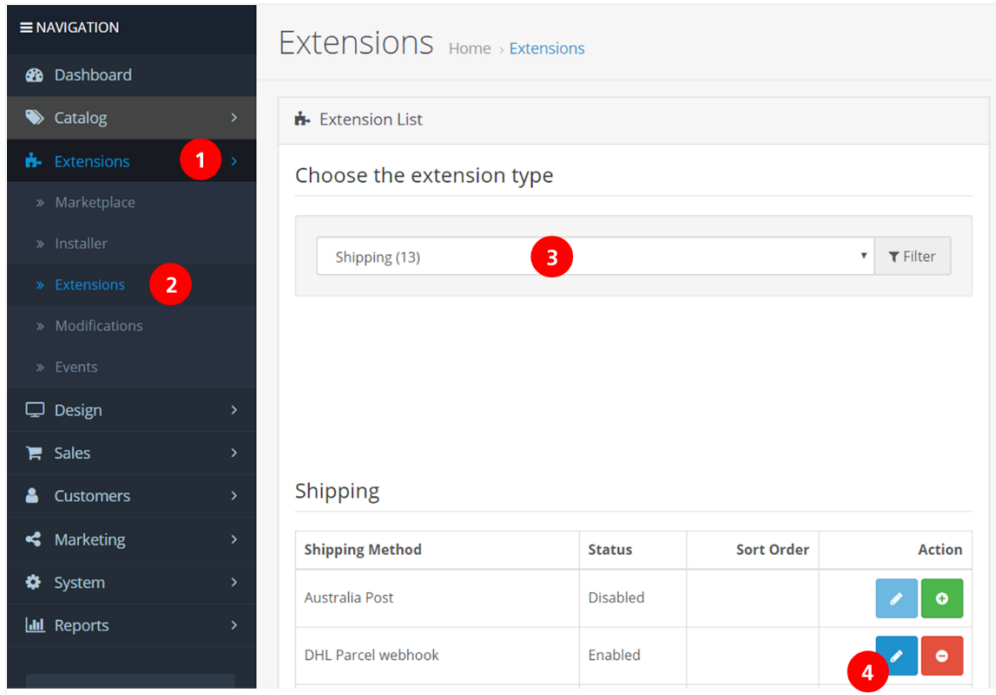

Selecteer bij 'Status' de instelling 'Enabled'(3). Vul uw unieke URL in uit stap 1 in (4) en selecteer bij welke orderstatus u wilt dat er automatisch een verzendlabel wordt aangemaakt (5). Sla de wijzigingen op (6) en de koppeling is gemaakt.

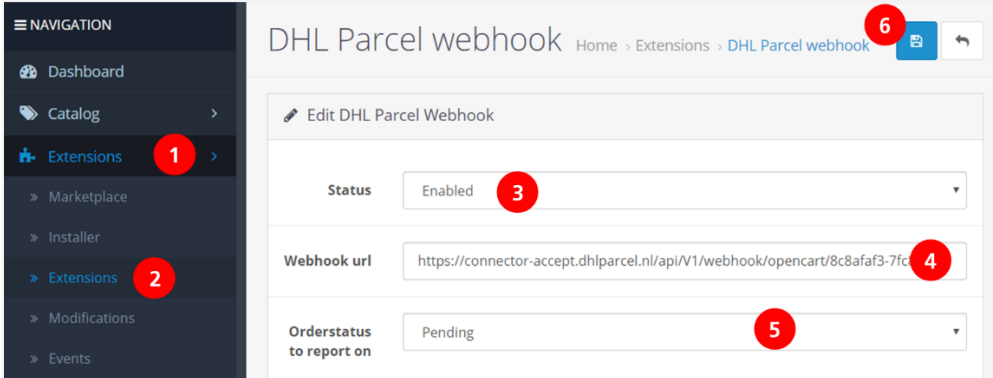

## Stap 4

Vanaf nu maakt My DHL Parcel van elke bestelling automatisch een concept label aan. Met de edit-knop kunt u elk label aanpassen en uw voorkeuren en verzendopties kiezen; bijvoorbeeld een retourlabel toevoegen of een handtekening bij ontvangst vragen. Er is ook een handleiding voo[r My DHL Parcel](https://www.dhlparcel.be/sites/dhlparcel.be/files/content/docs/Handleiding%20My%20DHL%20Parcel%202019_BE-nl.pdf) beschikbaar.